Department of Mathematics, 10 Kent Ridge Crescent, Singapore 119260 NG TZE BENG

© NG TZE BENG

## INTRODUCTION TO DERIVE FOR

## WINDOWS

by

NG TZE BENG

In this introduction, we shall give an over view of DERIVE for Windows to get you started and using DERIVE quickly. We shall cover the aspect of DERIVE for Windows and the functionality that are required only for the Calculus course.

## **1. To Begin .....**

To start DERIVE for Windows, (abbreviated DfW) look for the icon

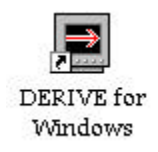

on the Windows 95 or Windows NT desktop and double click on it.

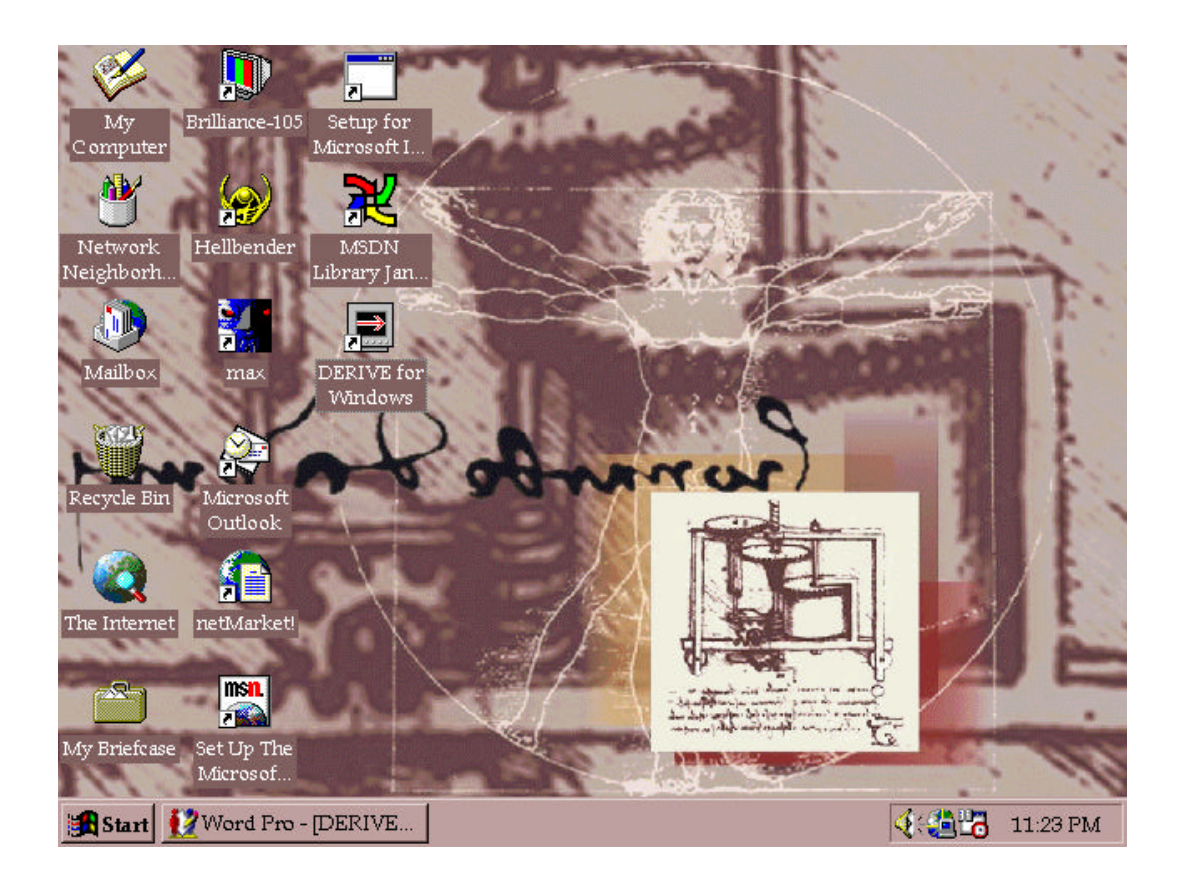

We use the drop down menus on the top menu bar or click an appropriate

button. The more frequently used commands have their own buttons on the menu bar.

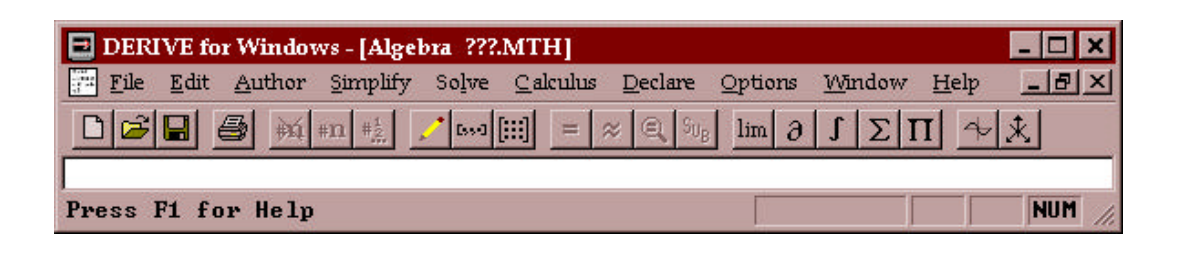

For example, to enter a mathematical expression, click the button, which

represents a pencil or click the Author menu followed by Expression. We indicate the two steps combined by Author/Expression.

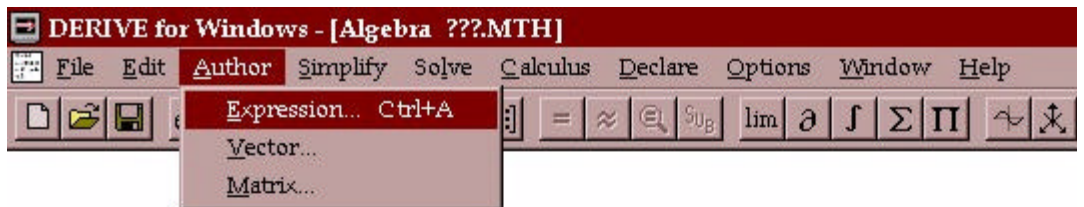

This will bring up the author dialogue box. Most of the available

mathematical constants and symbols are in the dialogue box for you to select.

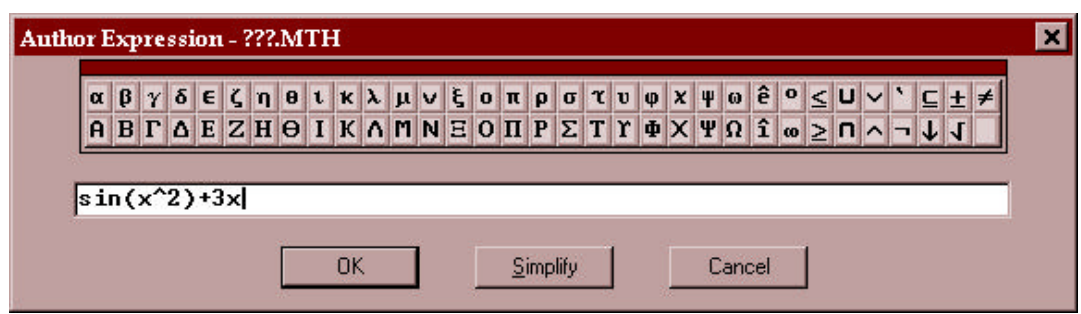